# 国家科技伦理管理信息登记平台建设项目

用户操作手册

中国科学技术信息研究所

二○二三年十一月

# 关于本手册

本手册详细讲述了《国家科技伦理管理信息登记平台》 的功能设置及各项功能的使用方法和技巧,引导用户快速入  $\bigcap$ .

# 读者对象

本手册的读者为国家科技伦理管理信息登记平台相关 业务操作及查看人员。

## 意见反馈

如果您发现本手册中有错误或者系统运行不正确,或者 您对本手册有任何意见和建议,请及时与我们联系。

联系电话: 58882999。

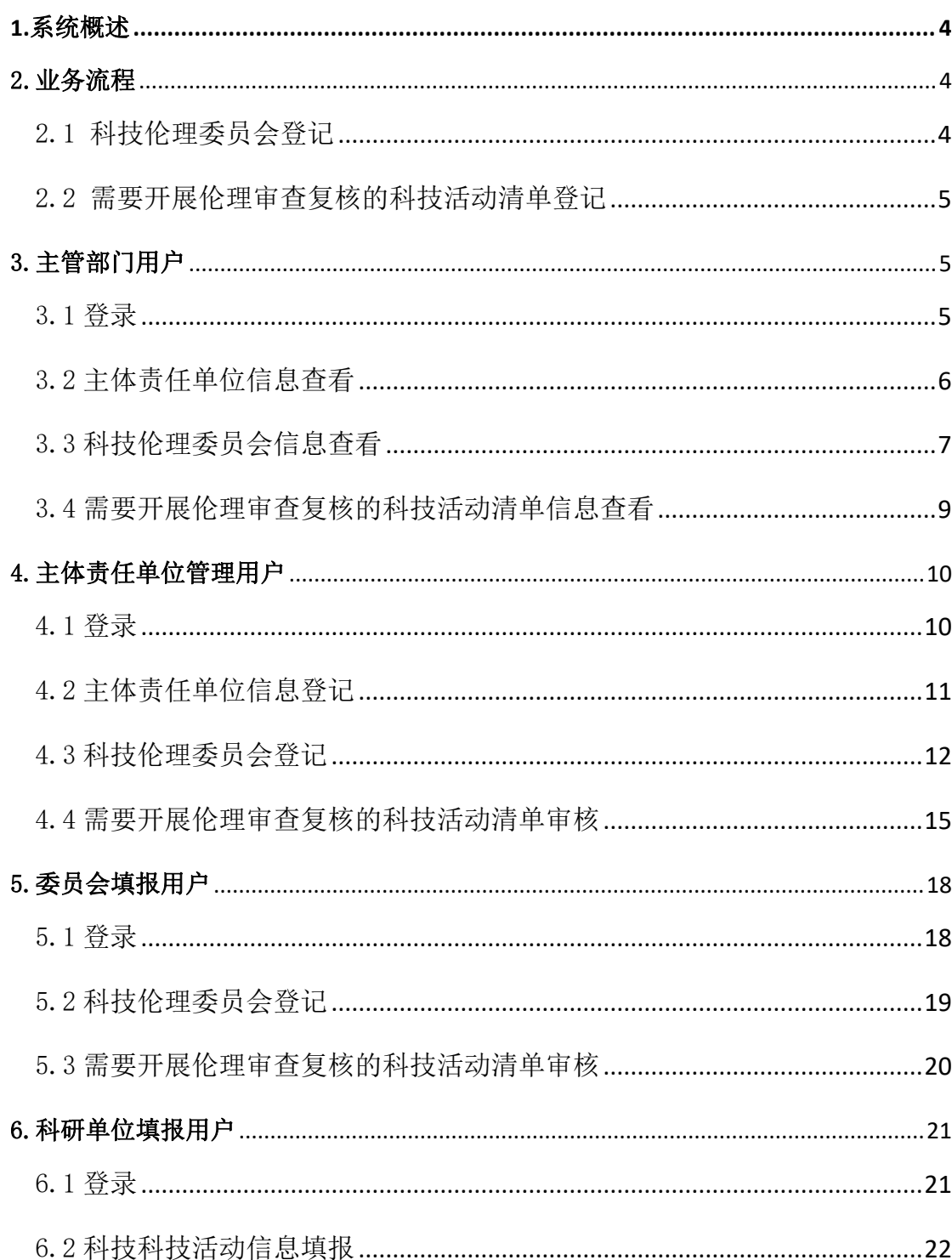

# 目录

# <span id="page-3-0"></span>1.系统概述

基于国家科技管理信息系统建设基础与服务体系,建设覆盖全国 的科技伦理管理信息登记平台,构建科技伦理信息采集汇聚的支撑保 障体系,实现科技伦理委员的注册备案、需要开展伦理审查复核的科 技活动清单的登记审查等业务目标。平台建设需满足数据安全性高、 业务拓展性强、使用便捷性好等特点,可依托国家科技管理信息系统 对外运行,为各部门、地方对科技科技活动的监管追踪、风险判别、 分析评估提供有效支撑。

# <span id="page-3-1"></span>2.业务流程

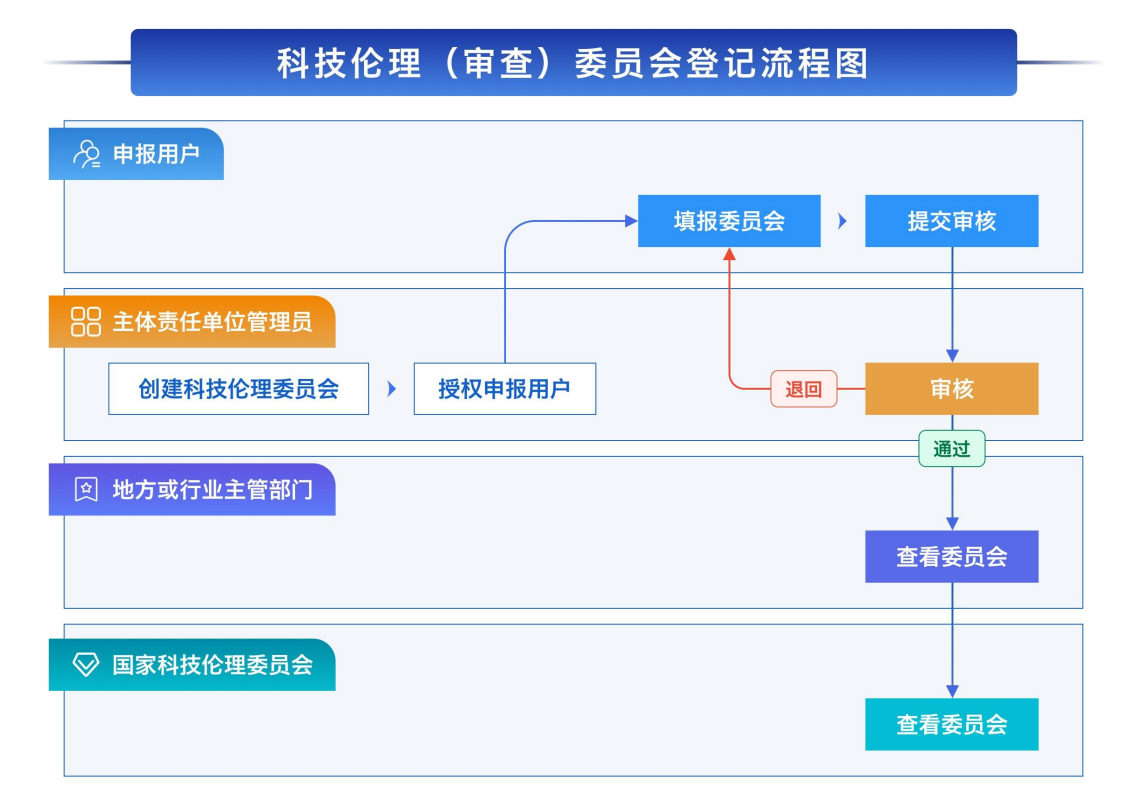

## <span id="page-3-2"></span>2.1 科技伦理委员会登记

图 1

<span id="page-4-0"></span>2.2 需要开展伦理审查复核的科技活动清单登记

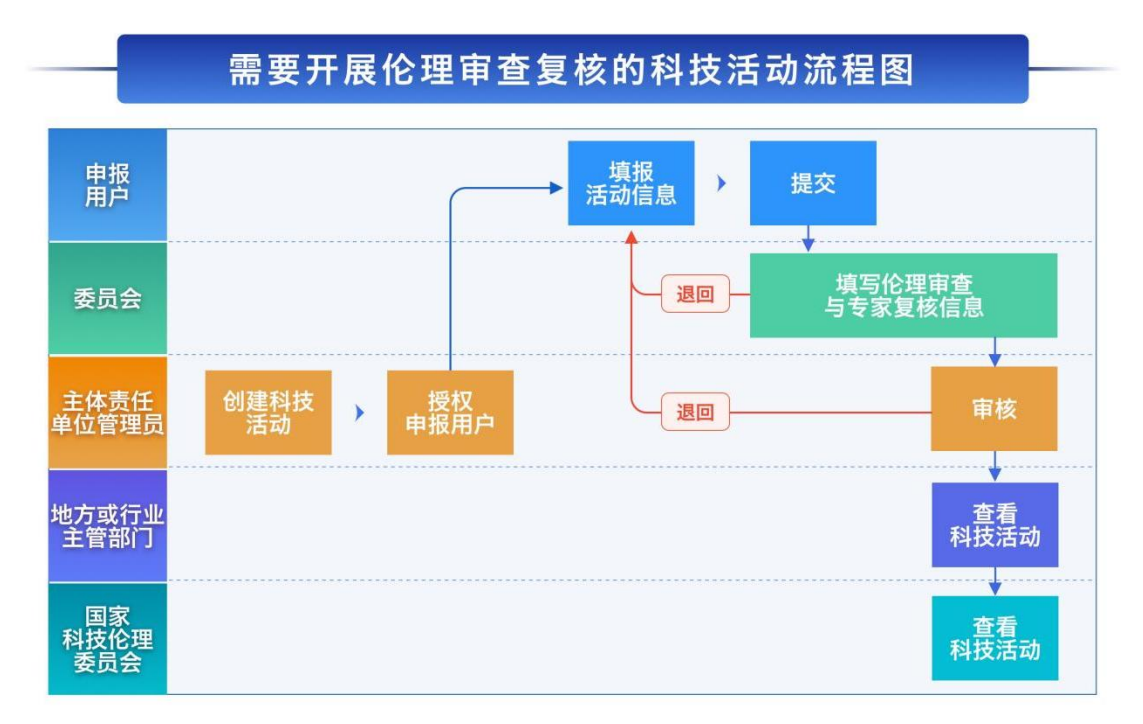

图 2

# <span id="page-4-1"></span>3.主管部门用户

## <span id="page-4-2"></span>3.1 登录

登 录 国 家 科 技 管 理 信 息 系 统 公 共 服 务 平 台 (https://service.most.gov.cn/),即可进入系统登录页面,如下图 所示:

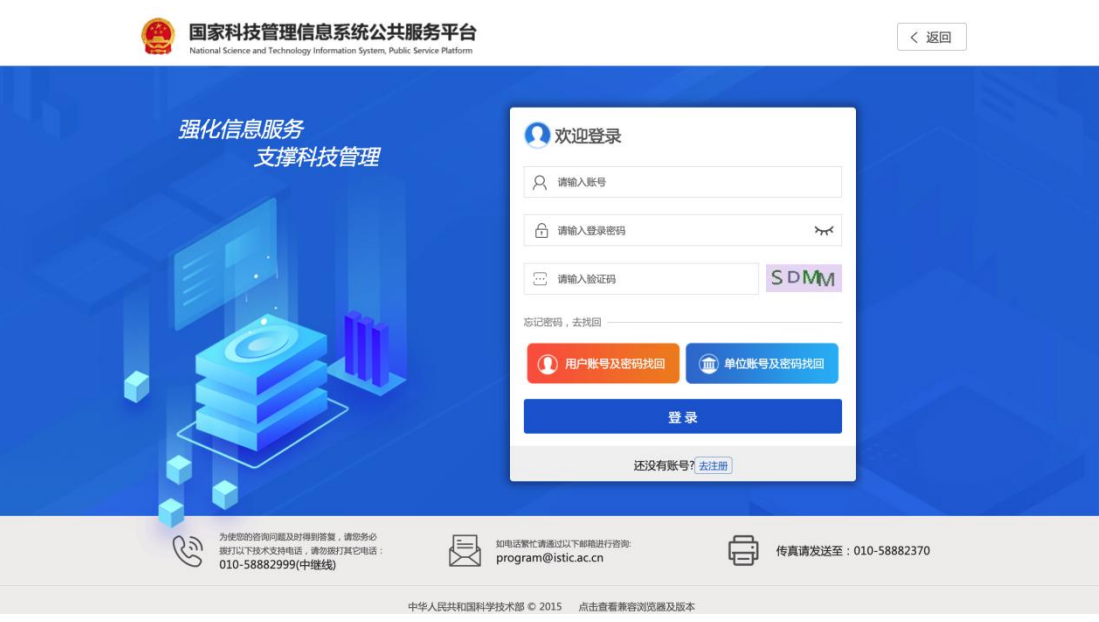

图 7

正确填写账号、登录密码、验证码,点击【登录】即可登录系统。

登录后,点击导航栏【伦理登记平台】,进入伦理登记模块,在 此模块下,点击左侧【科技伦理】标签,进入国家科技伦理管理信息 登记平台,该平台主要分为三个模块:主体责任单位信息、科技伦理 (审查)委员会、需要开展伦理审查复核的科技活动清单。

## <span id="page-5-0"></span>3.2 主体责任单位信息查看

## 主体责任单位列表

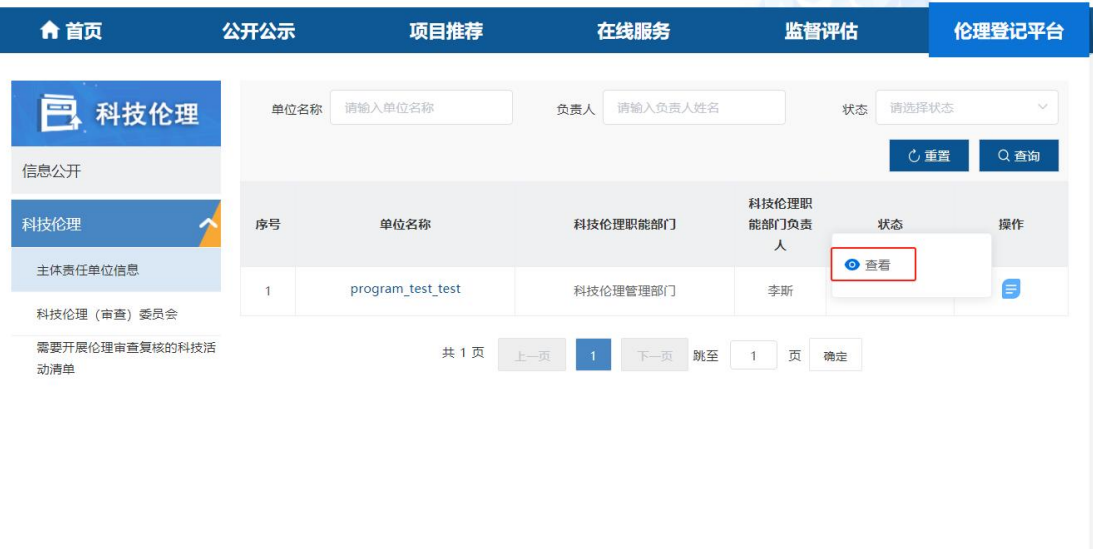

图 8

操作说明

·地址:主管部门用户登录公共服务平台,点击"伦理登记平 台—科技伦理—主体责任单位信息",进入主体责任单位信息列表页;

·查询:列表数据可以通过【单位名称】【负责人】【状态】搜索, 输入查询条件点击【查询】筛选数据,点击【重置】清空搜索条件并 获取列表全部数据;

• 查看: 主管部门用户点击"操作"列的【查看】, 可以通过切 换【单位基本信息】和【伦理管理信息】,分别查看单位基本信息和 伦理管理信息。

## <span id="page-6-0"></span>3.3 科技伦理委员会信息查看

## 科技伦理委员会列表

7

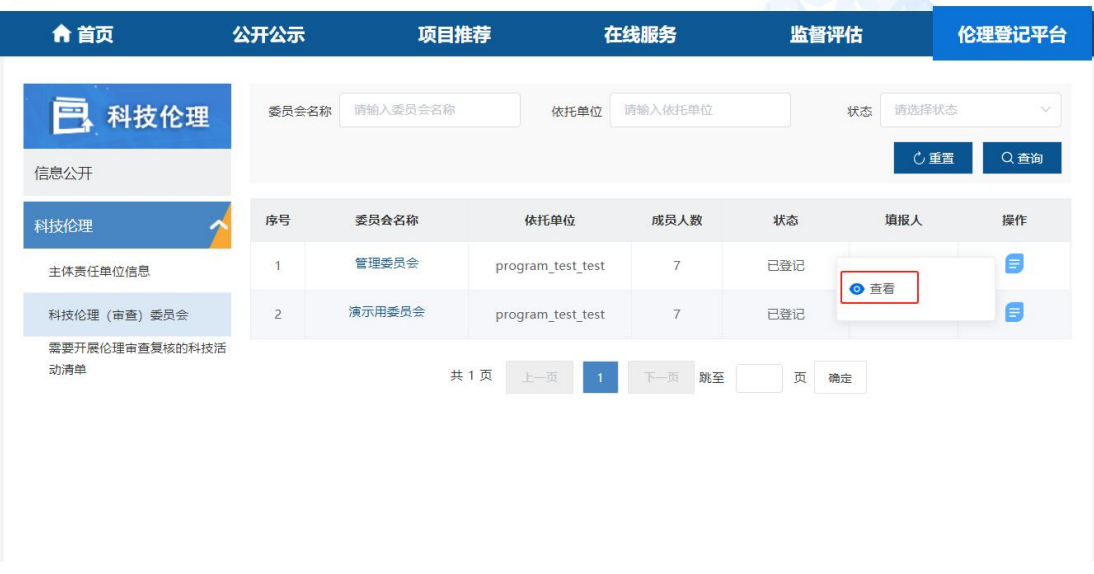

图 9

操作说明

·地址:主管部门用户登录公共服务平台,点击伦理登记平台-- 科技伦理--科技伦理(审查)委员会,进入伦理委员会列表页;

·查询:支持用户针对委员会名称、委员会申报状态进行查询。 点击【查询】按钮支持列表栏根据检索内容展示,支持【重置】查询 内容;

·列表:列表依次展示【序号】【委员会名称】【单位】【成员人 数】【状态】【填报人】【操作】按钮,可以点击【操作】中的【查看】 进入详情页;

• 查看详情: 主管部门用户点击"操作"列的【查看】, 可以通 过切换【基本信息】、【组成成员】、【附件上传】,分别查看科技伦理 委员会基本信息、组成成员信息及相关附件信息。

8

## <span id="page-8-0"></span>3.4 需要开展伦理审查复核的科技活动清单信息查看

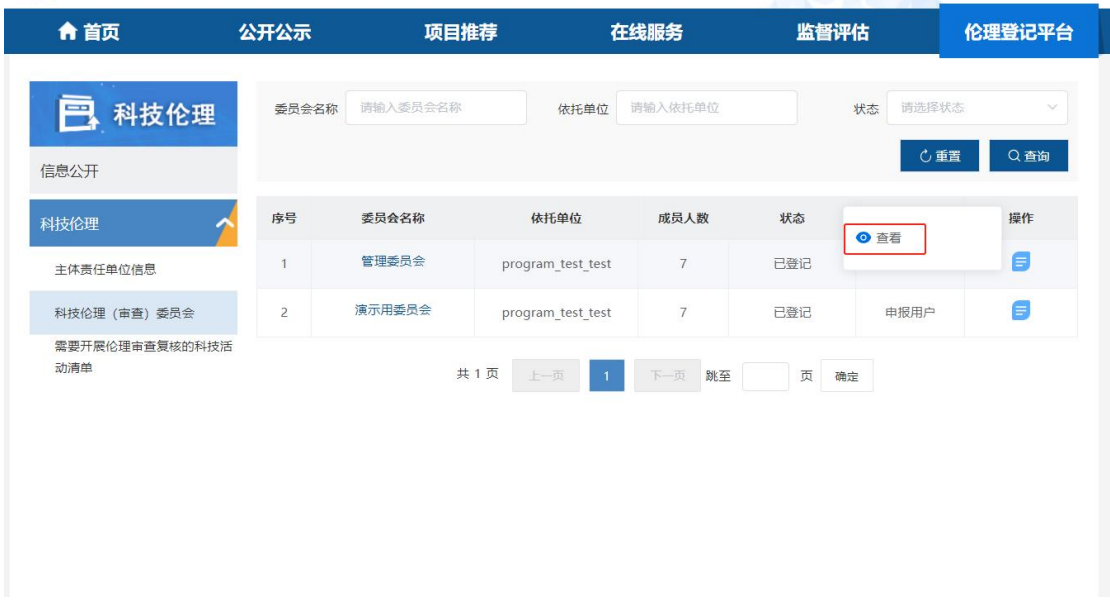

#### 需要开展伦理审查复核的科技活动清单列表

图 10

操作说明

·地址:主管部门用户登录公共服务平台,点击【伦理登记平台】 →科技伦理--需要开展伦理审查复核的科技活动清单,进入需要开展 伦理审查复核的科技活动清单列表页;

·查询:支持用户针对科技活动名称、是否财政资金支持、科技 活动负责人、状态进行查询。点击【查询】按钮支持列表栏根据检索 内容展示,支持【重置】查询内容;

•列表: 列表依次展示【序号】【科技活动名称】【是否财政资金 支持】【科技活动负责人】【状态】【填报人】【操作】按钮,可以点击 【操作】中的【查看】进入详情页;

• 查看详情: 点击"操作"列的【查看】, 可以通过切换【基本

信息】、【实施方案】、【相关文件】、【伦理审查与专家复核】等页签, 分别查看需要开展伦理审查复核的科技活动清单相关信息。

## <span id="page-9-0"></span>4.主体责任单位管理用户

#### <span id="page-9-1"></span>4.1 登录

登 录 国 家 科 技 管 理 信 息 系 统 公 共 服 务 平 台 (https://service.most.gov.cn/),即可进入系统登录页面,如下图 所示:

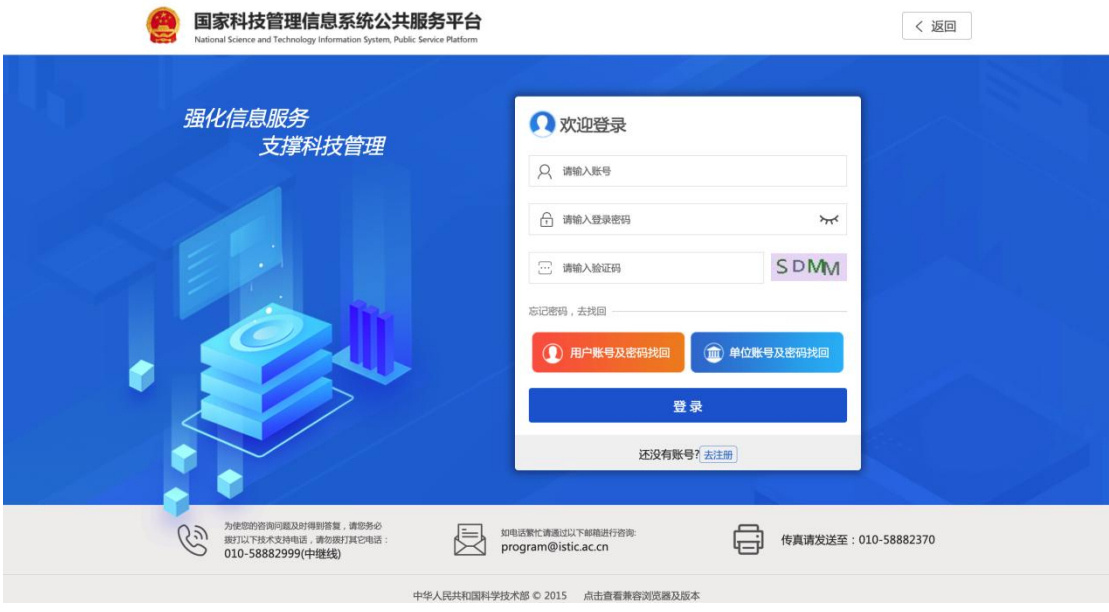

图 11

正确填写账号、登录密码、验证码,即可登录国家科技管理信息 系统公共服务平台。登录后,点击导航栏【伦理登记平台】,进入伦 理登记平台模块,在此模块下,点击左侧【科技伦理】标签,进入国 家科技伦理管理信息登记平台,该平台主要分为三个模块:主体责任 单位信息、科技伦理(审查)委员会、需要开展伦理审查复核的科技 活动清单。

# <span id="page-10-0"></span>4.2 主体责任单位信息登记

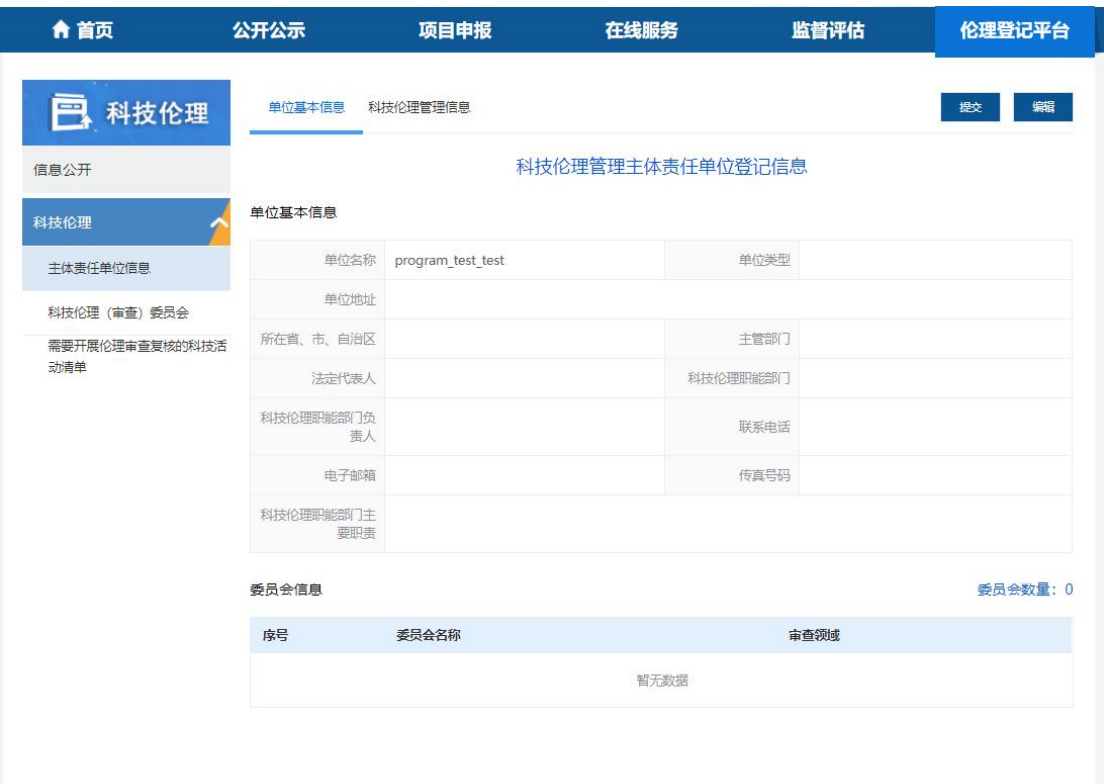

# 主体责任单位信息

图 12

操作说明

·地址:单位管理用户登录公共服务平台,点击"伦理登记平 台—科技伦理—主体责任单位信息",进入主体责任单位信息页面;

·编辑:点击【编辑】,进入主体责任单位信息编辑页面,可以 编辑单位信息;

·提交:点击【提交】,将主体责任单位信息提交到主管部门和 科技部管理部门备案;

## <span id="page-11-0"></span>4.3 科技伦理委员会登记

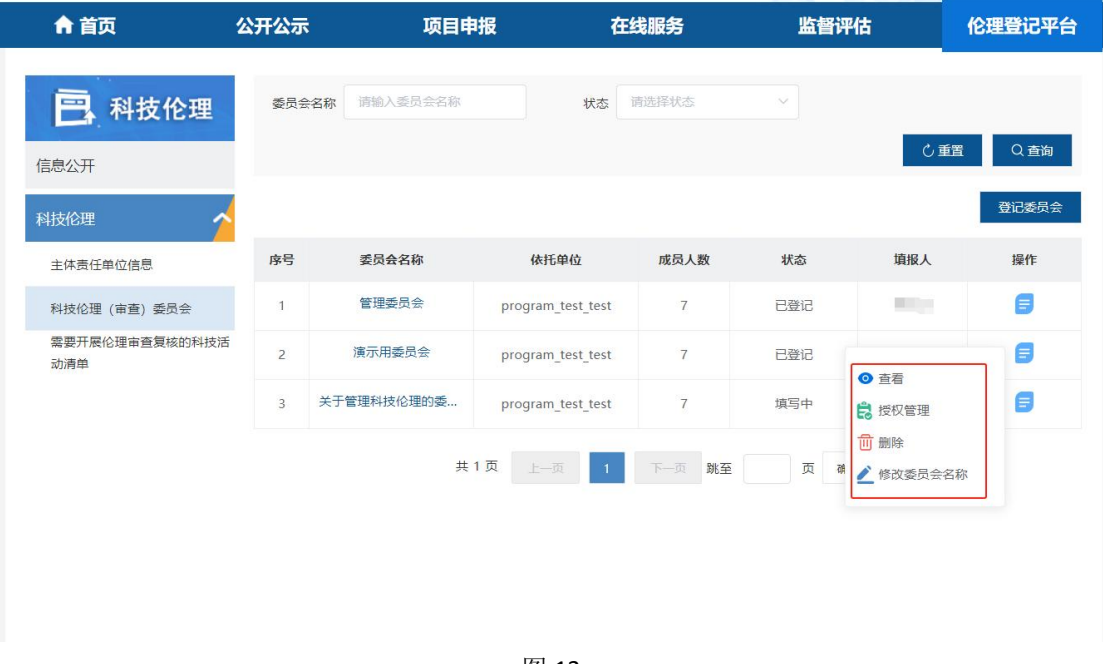

(1)伦理委员会列表

图 13

操作说明

·地址:单位管理用户登录公共服务平台,点击伦理登记平台-- 科技伦理--科技伦理(审查)委员会,进入伦理委员会列表页;

·查询:支持用户针对委员会名称、委员会申报状态进行查询。 点击【查询】按钮支持列表栏根据检索内容展示,支持【重置】查询 内容;

•列表: 列表依次展示【序号】【委员会名称】【单位】【成员人 数】【状态】【填报人】【操作】按钮;

·删除:未授权、填写中状态的委员会,单位管理用户可以点击 相应委员会操作图标中的【删除】按钮,删除该委员会;

·修改委员会名称:填写中状态的委员会,单位管理用户可以点

击相应委员会操作图标中的【修改委员会名称】,输入新委员会名称, 点击【确定】,即可修改委员会名称;

·授权管理:单位管理用户可对未授权和填写中状态的委员会记 录,点击【授权管理】,可变更委员会填报用户;

·委员会审核:单位管理用户可对提交单位管理员的委员会记录 进行审核,点击【提交】可提交至科技部管理用户;

#### (2)委员会创建

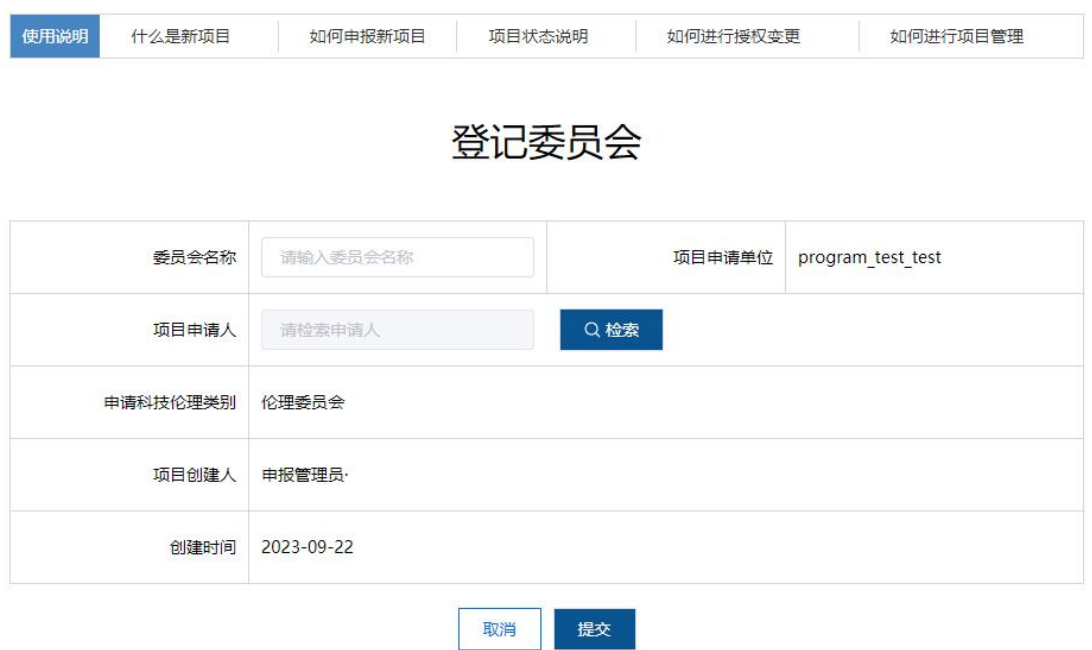

图 14

操作说明

·地址:单位管理用户登录公共服务平台,点击伦理登记平台-- 科技伦理--科技伦理(审查)委员会--【登记委员会】,进入登记伦 理委员会页面;

·提交:单位管理用户填写委员会名称和项目申请人后,点击【提

交】后,该委员会登记成功,如果未填写会提交失败;

## ·取消:点击【取消】返回列表页。

#### (3)授权管理

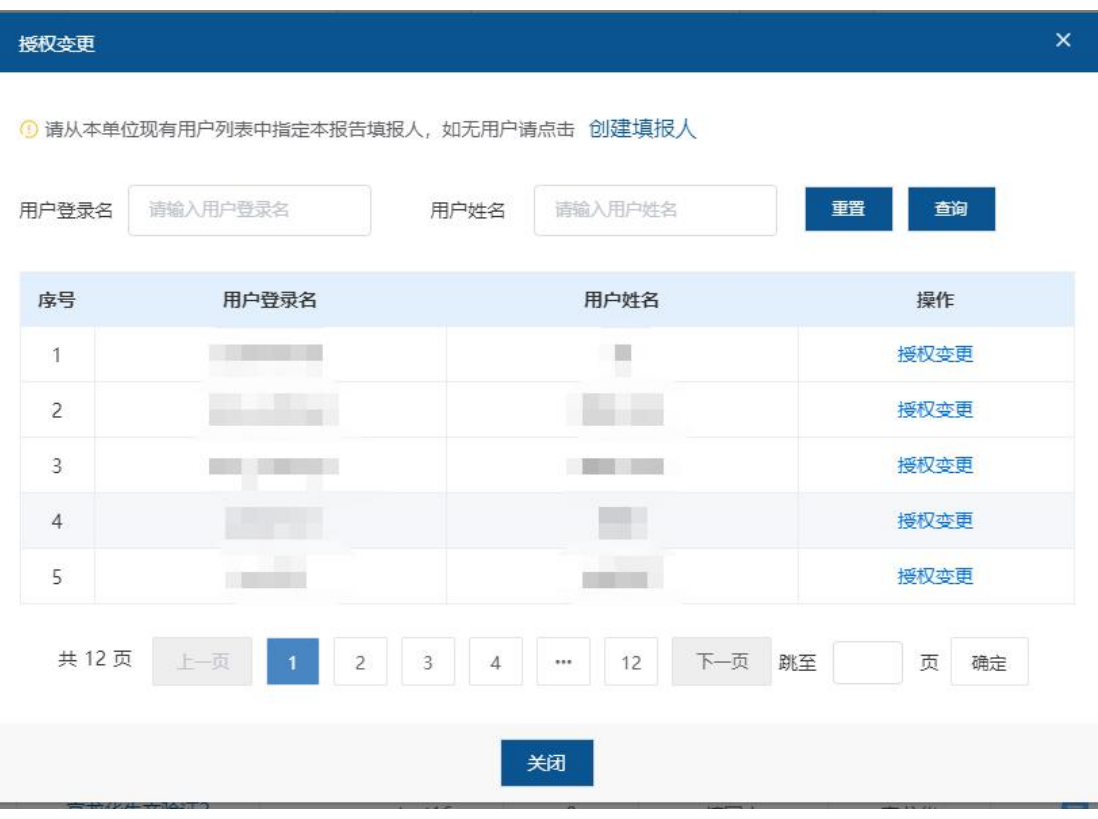

图 15

操作说明

·地址:未授权、填写中状态的委员会,单位管理用户登录公共 服务平台,点击伦理登记平台--科技伦理--科技伦理(审查)委员会 --列表--操作--授权管理,进入授权管理页面;

·查询:支持用户针对用户登录名、用户姓名进行查询。点击【查 询】按钮按照输入条件搜索相应结果,点击【重置】清空查询内容;

·授权:点击某一条用户操作栏的【授权变更】按钮,点击【确 定】,即可将申报用户重新授权给此用户填写;

# <span id="page-14-0"></span>4.4 需要开展伦理审查复核的科技活动清单审核

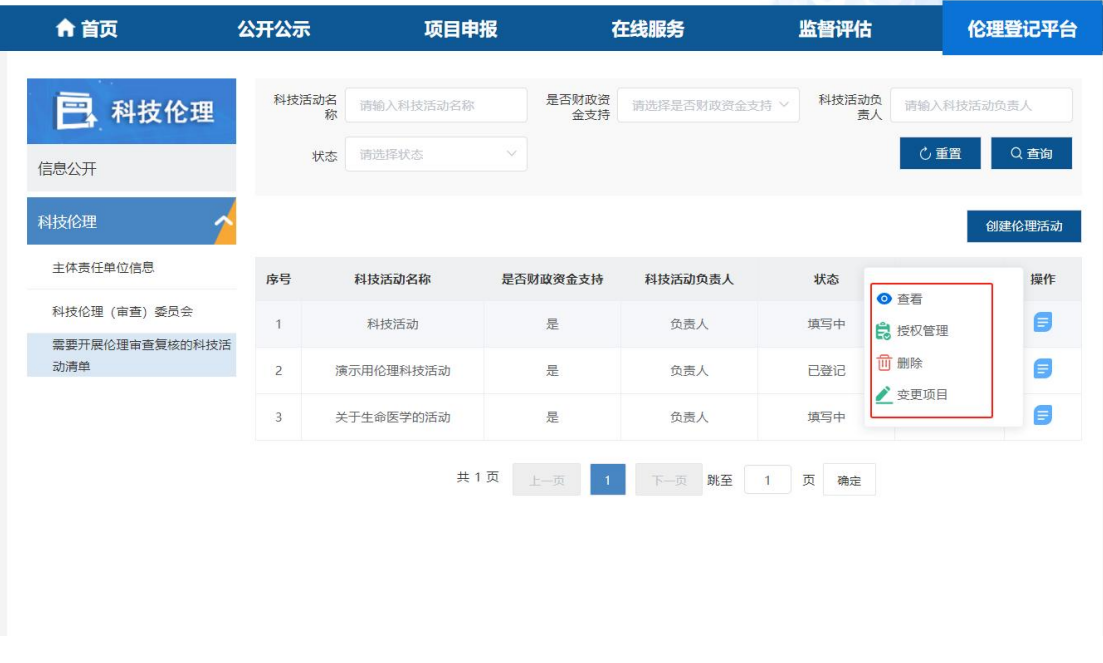

#### (1)需要开展伦理审查复核的科技活动清单列表

图 16

操作说明

·地址:伦理委员会管理用户登录公共服务平台,点击伦理登记 平台--科技伦理--需要开展伦理审查复核的科技活动清单,进入需要 开展伦理审查复核的科技活动清单列表页;

·查询:支持用户针对是否财政资金支持、科技活动名称、科技 活动负责人、状态进行查询。点击【查询】按钮支持列表栏根据检索 内容展示,支持【重置】查询内容;

•列表: 列表依次展示【序号】【科技活动名称】【是否财政资金 支持】【科技活动负责人】【状态】【填报人】【操作】按钮;

·变更项目:填写中状态的科技活动,单位管理用户可以点击相 应科技活动操作图标中的【变更项目】,输入新活动名称,点击【确

定】,即可修改科技活动名称;

·授权管理:单位管理用户可对未授权和填写中状态的科技活动 记录,点击【授权管理】,可变更科技活动填报用户:

·审核:主体责任单位管理员用户可对提交委员会单位管理员的 需要开展伦理审查复核的科技活动清单记录进行审核,点击【提交】 可提交至科技部管理用户;点击【退回】,可退回至填写中;

·删除:填写中状态的伦理高风险活动,主体责任单位管理员用 户可以点击相应科技活动操作图标中的【删除】按钮,删除该科技活 动;

·变更项目:填写中状态的科技活动,单位管理员可以点击相应 科技活动操作图标中的【变更项目】,变更活动名称;

#### (2)伦理高风险活动创建

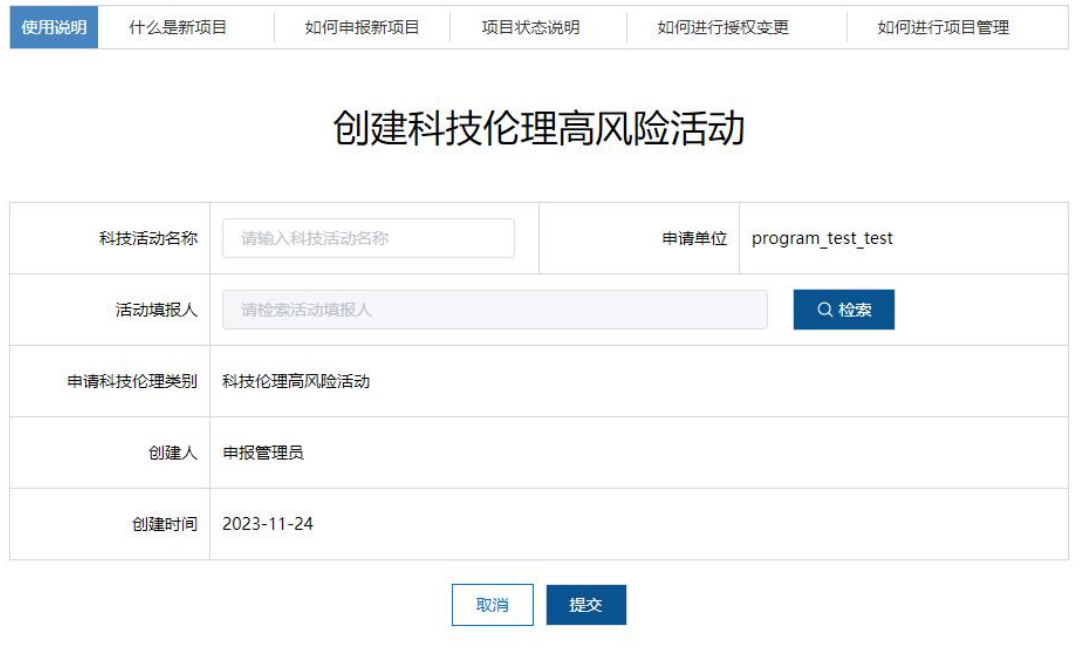

操作说明

• 地址: 科研单位管理用户登录公共服务平台,点击伦理登记平 台--科技伦理--需要开展伦理审查复核的科技活动清单--创建伦理 活动,进入创建伦理高风险活动页面;

·提交:科研单位管理用户填写科技活动名称、选择活动填报人 后,点击【提交】后,该科技活动创建成功,如果未填写会提交失败;

•取消:点击【取消】返回列表页。

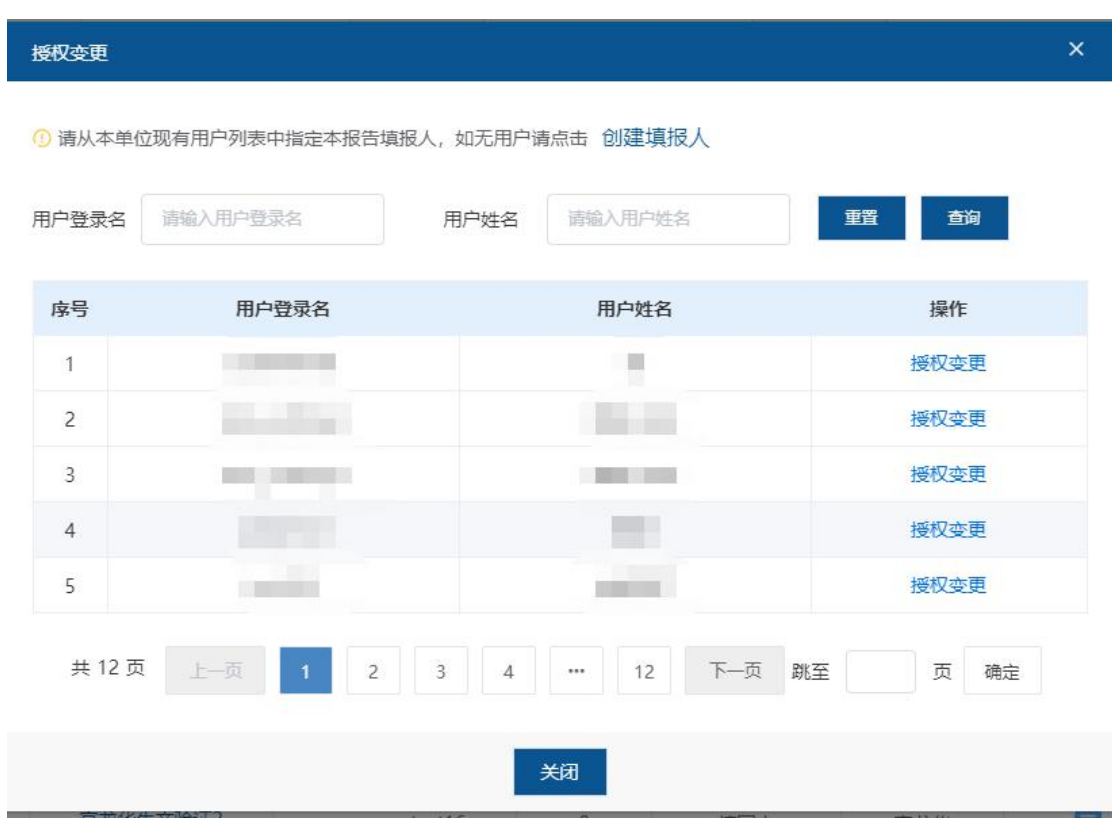

(3)授权管理

图 23

操作说明

·地址:科研单位管理用户登录公共服务平台,点击伦理登记平 台--科技伦理--需要开展伦理审查复核的科技活动清单--列表--操 作一授权管理,进入授权管理页面;

·查询:支持用户针对用户登录名、用户姓名进行查询。点击【查 询】按钮按照输入条件搜索相应结果,点击【重置】清空查询内容;

·授权:点击某一条用户操作栏的【授权变更】按钮,点击【确 定】,即可将申报用户重新授权给此用户填写;

## <span id="page-17-0"></span>5.委员会填报用户

### <span id="page-17-1"></span>5.1 登录

登 录 国 家 科 技 管 理 信 息 系 统 公 共 服 务 平 台 (https://service.most.gov.cn/),即可进入系统登录页面,如下图 所示:

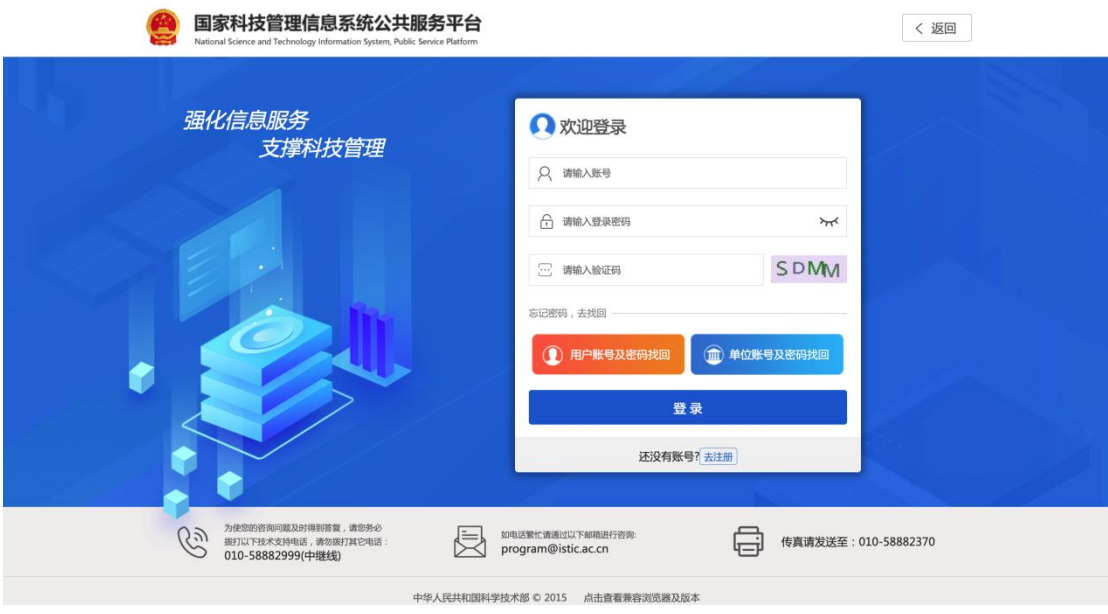

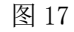

正确填写账号、登录密码、验证码,即可国家科技管理信息系统 公共服务平台。登录后,点击导航栏【伦理登记平台】,进入伦理登 记平台模块,在此模块下,点击左侧【科技伦理】标签,进入国家科 技伦理管理信息登记平台,该平台主要分为三个模块:主体责任单位 信息、科技伦理(审查)委员会、需要开展伦理审查复核的科技活动 清单。

#### <span id="page-18-0"></span>5.2 科技伦理委员会登记

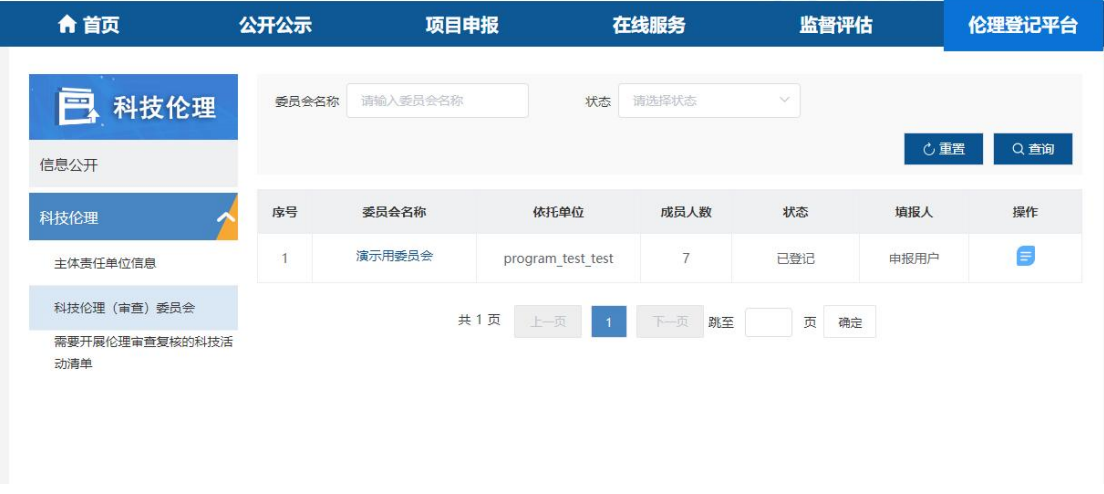

委员会列表

图 18

操作说明

·地址:单位填报用户登录公共服务平台,点击伦理登记平台-- 科技伦理--科技伦理(审查)委员会,进入伦理委员会列表页;

·查询:支持用户针对委员会名称、委员会申报状态进行查询。 点击【查询】按钮支持列表栏根据检索内容展示,支持【重置】查询 内容;

·列表:列表依次展示【序号】【委员会名称】【单位】【成员人 数】【状态】【填报人】【操作】按钮;

·编辑:单位管理员登记委员会并授权填报用户后,委员会填报

用户填写委员会相关信息;

·提交:填报用户可对通过校验的委员会记录进行提交,点击【提 交】可提交至主体责任单位管理用户审核。

### <span id="page-19-0"></span>5.3 需要开展伦理审查复核的科技活动清单审核

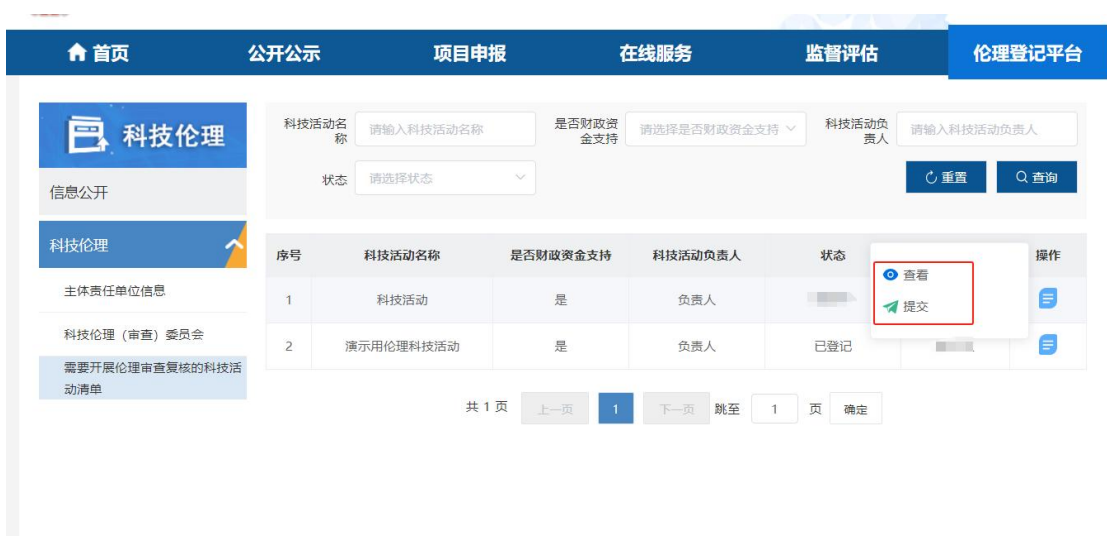

需要开展伦理审查复核的科技活动清单列表

图 19 and the contract of the contract of  $\mathbb{R}$  19

操作说明

·地址:委员会单位填报用户登录公共服务平台,点击伦理登记 平台--科技伦理--需要开展伦理审查复核的科技活动清单,进入需要 开展伦理审查复核的科技活动清单列表页;

·查询:支持用户针对是否财政资金支持、科技活动名称、科技 活动负责人、状态进行查询。点击【查询】按钮支持列表栏根据检索 内容展示,支持【重置】查询内容;

•列表: 列表依次展示【序号】【科技活动名称】【是否财政资金 支持】【科技活动负责人】【状态】【填报人】【操作】按钮;

·编辑:科技活动提交到委员会时,委员会填报用户填写伦理审 查与专家复核意见;

·提交:委员会填报用户填写伦理审查与专家复核,并对通过整 体校验的需要开展伦理审查复核的科技活动清单记录进行提交,点击 【提交】可提交主体责任单位管理员用户;点击【退回】退回至填写 中;  $\Box$ 

·申请退回:委员会填报用户,点击【申请退回】可将提交委员 会单位管理员的数据申请退回至提交委员会;

## <span id="page-20-0"></span>6.科研单位填报用户

## <span id="page-20-1"></span>6.1 登录

登 录 国 家 科 技 管 理 信 息 系 统 公 共 服 务 平 台 (https://service.most.gov.cn/),即可登录系统,如下图所示:

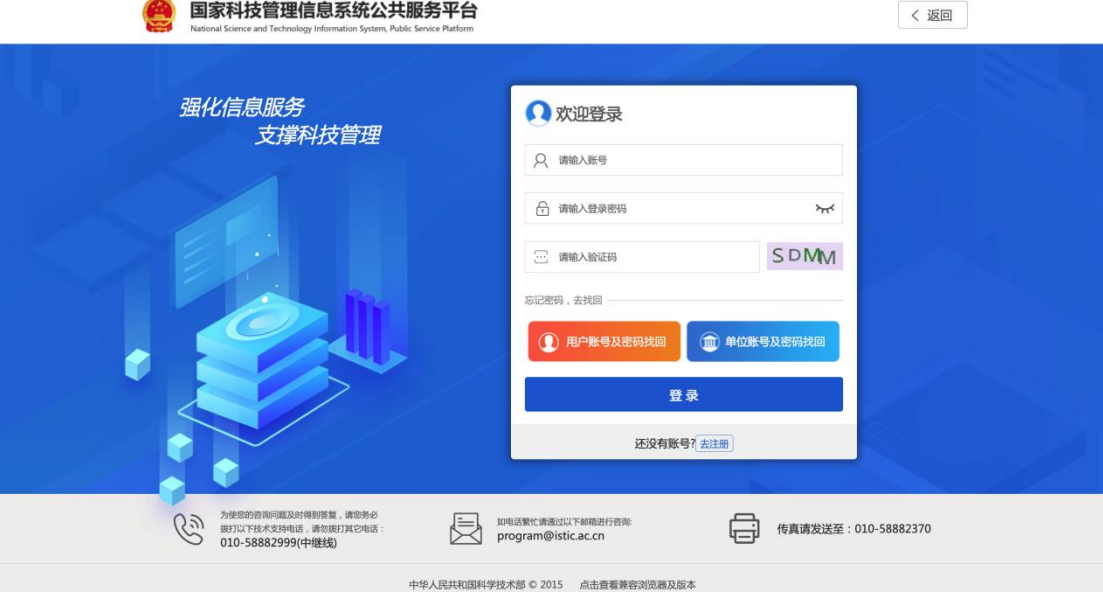

图 24

正确填写账号、登录密码、验证码,即可国家科技管理信息系统 公共服务平台。登录后,点击导航栏【伦理登记平台】,进入伦理登 记平台模块,在此模块下,点击左侧【科技伦理】标签,进入国家科 技伦理管理信息登记平台,该平台主要分为三个模块:主体责任单位 信息、科技伦理(审查)委员会、需要开展伦理审查复核的科技活动 清单。

#### <span id="page-21-0"></span>6.2 科技科技活动信息填报

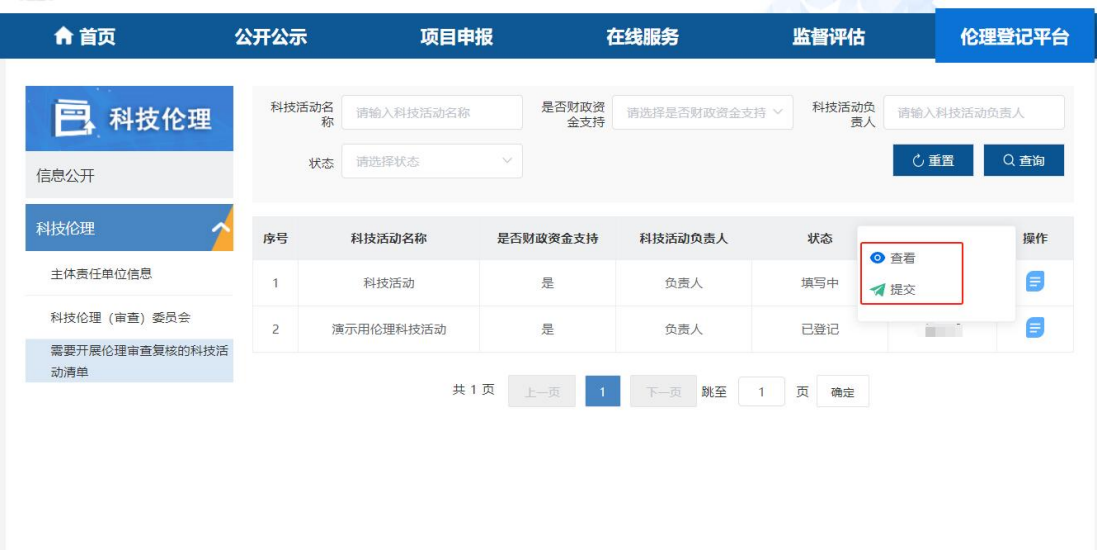

#### ● 伦理高风险活动列表

图 25

操作说明

·地址:科研单位填报用户登录公共服务平台,点击伦理登记平 台--科技伦理--需要开展伦理审查复核的科技活动清单,进入需要开 展伦理审查复核的科技活动清单列表页;

·查询:支持用户针对是否财政资金支持、科技活动名称、科技

活动负责人进行查询。点击【查询】按钮支持列表栏根据检索内容展 示,支持【重置】查询内容;

·列表:列表依次展示【序号】【科技活动名称】【是否财政资金 支持】【科技活动负责人】【状态】【填报人】【操作】按钮;

·编辑:单位管理用户创建伦理活动并授权填报用户后,填报用 户填写科技活动相关信息;

·提交:科研单位填报用户可对填报完成并通过整体校验的需要 开展伦理审查复核的科技活动清单记录进行提交,点击【提交】可提 交至委员会;